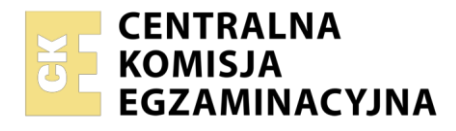

**Arkusz zawiera informacje prawnie chronione do momentu rozpoczęcia egzaminu**

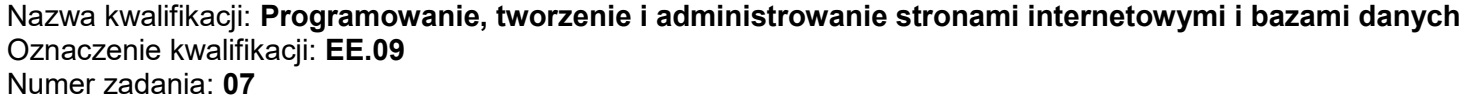

Wersja arkusza: **SG**

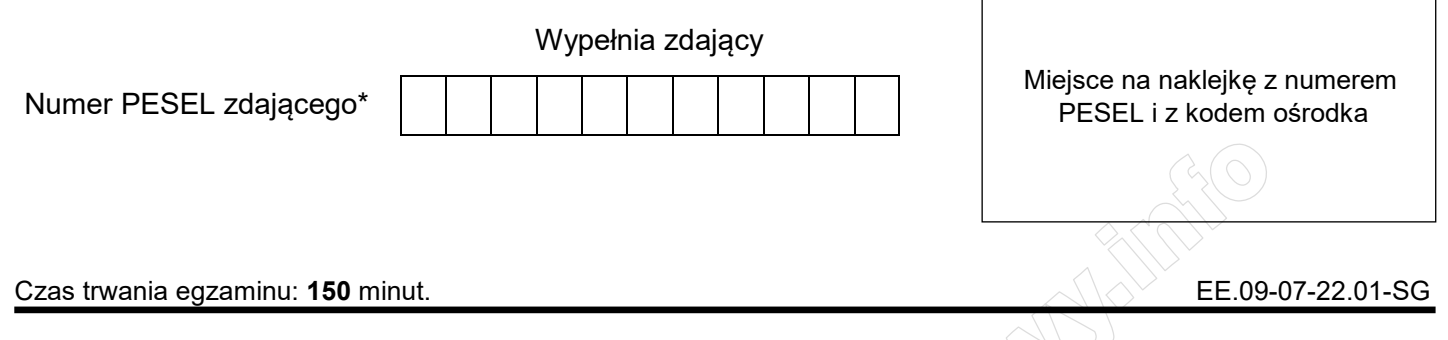

# **EGZAMIN POTWIERDZAJĄCY KWALIFIKACJE W ZAWODZIE Rok 2022**

**CZĘŚĆ PRAKTYCZNA** 

**PODSTAWA PROGRAMOWA 2017**

## **Instrukcja dla zdającego**

- 1. Na pierwszej stronie arkusza egzaminacyjnego wpisz w oznaczonym miejscu swój numer PESEL i naklej naklejkę z numerem PESEL i z kodem ośrodka.
- 2. Na KARCIE OCENY w oznaczonym miejscu przyklej naklejkę z numerem PESEL oraz wpisz:
	- swój numer PESEL\*,
	- oznaczenie kwalifikacji,
	- numer zadania,
	- numer stanowiska.
- 3. Sprawdź, czy arkusz egzaminacyjny zawiera 5 stron i nie zawiera błędów. Ewentualny brak stron lub inne usterki zgłoś przez podniesienie ręki przewodniczącemu zespołu nadzorującego.
- 4. Zapoznaj się z treścią zadania oraz stanowiskiem egzaminacyjnym. Masz na to 10 minut. Czas ten nie jest wliczany do czasu trwania egzaminu.
- 5. Czas rozpoczęcia i zakończenia pracy zapisze w widocznym miejscu przewodniczący zespołu nadzorującego.
- 6. Wykonaj samodzielnie zadanie egzaminacyjne. Przestrzegaj zasad bezpieczeństwa i organizacji pracy.
- 7. Po zakończeniu wykonania zadania pozostaw arkusz egzaminacyjny z rezultatami oraz KARTĘ OCENY na swoim stanowisku lub w miejscu wskazanym przez przewodniczącego zespołu nadzorującego.
- 8. Po uzyskaniu zgody zespołu nadzorującego możesz opuścić salę/miejsce przeprowadzania egzaminu.

#### *Powodzenia!*

*\* w przypadku braku numeru PESEL – seria i numer paszportu lub innego dokumentu potwierdzającego tożsamość* 

Układ graficzny © CKE 2020

### **Zadanie egzaminacyjne**

Wykonaj stronę galerii zdjęć, wykorzystując edytor zaznaczający składnię oraz edytor grafiki rastrowej.

Aby wykonać zadanie, zaloguj się na konto **Egzamin** bez hasła. Na pulpicie znajduje się archiwum ZIP o nazwie *pliki7.zip* zabezpieczone hasłem: **{Ciekaw3Zdjecia}**

Należy utworzyć folder o nazwie odpowiadającej numerowi PESEL zdającego lub w przypadku jego braku innemu numerowi, którym został podpisany arkusz. Archiwum należy rozpakować do tego folderu. Wszystkie wykonane w czasie egzaminu pliki w tym zrzuty ekranu, pliki strony, stylów należy umieścić w tym folderze.

### **Operacje na bazie danych**

Do wykonania operacji na bazie należy wykorzystać przedstawione tabele. Tabela *samoloty* jest połączona relacją 1..n z tabelą *odloty* i tabelą *przyloty*.

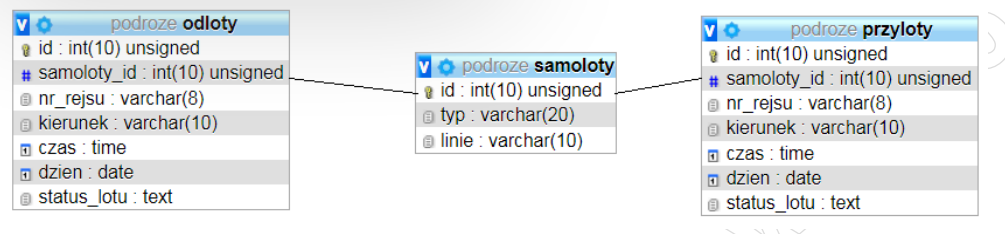

Obraz 1. Tabele bazy danych

Uruchom usługi MySQL i Apache za pomocą XAMPP Control Panel. Za pomocą narzędzia phpMyAdmin wykonaj podane operacje na bazie danych:

- ‒ Utwórz bazę danych o nazwie *podroze*
- ‒ Do bazy *podroze* zaimportuj plik *podroze.sql* z rozpakowanego archiwum
- ‒ Wykonaj zrzut ekranu po imporcie. Zrzut zapisz w folderze z numerem PESEL lub w przypadku jego braku w folderze z innym numerem, którym został podpisany arkusz, w formacie JPEG o nazwie *egzamin*. Nie kadruj zrzutu. Powinien on obejmować cały ekran monitora, z widocznym paskiem zadań. Na zrzucie powinny być widoczne elementy wskazujące na poprawnie wykonany import tabel
- ‒ Zapisz i wykonaj zapytania SQL działające na bazie *podroze*. Zapytania zapisz w pliku *kwerendy.txt*, w folderze z numerem PESEL lub w przypadku jego braku w folderze z innym numerem, którym został podpisany arkusz. Wykonaj zrzuty ekranu przedstawiające wyniki działania kwerend. Zrzuty zapisz w formacie PNG i nadaj im nazwy *kw1*, *kw2*, *kw3*, *kw4*. Zrzuty powinny obejmować cały ekran monitora z widocznym paskiem zadań
	- ‒ Zapytanie 1: wybierające pola kierunek i czas z tabeli *przyloty* dla lotów, które nie mają wpisu w polu status lotu
	- ‒ Zapytanie 2: wybierające pola kierunek i dzien z tabeli *odloty* dla lotów obsługiwanych samolotem typu Boening 787. Zapytanie wykorzystuje relację, w klauzuli warunku jest sprawdzany typ samolotu
	- ‒ Zapytanie 3: wybierające numer rejsu i kierunek z tabeli *przyloty* dla rejsów, których numer zawiera w dowolnym miejscu ciąg znaków *LX*
	- ‒ Zapytanie 4: uaktualniające pole linie w tabeli *samoloty*. Firma SWISS zmieniła swoją nazwę na SWISS2

#### **Witryna internetowa**

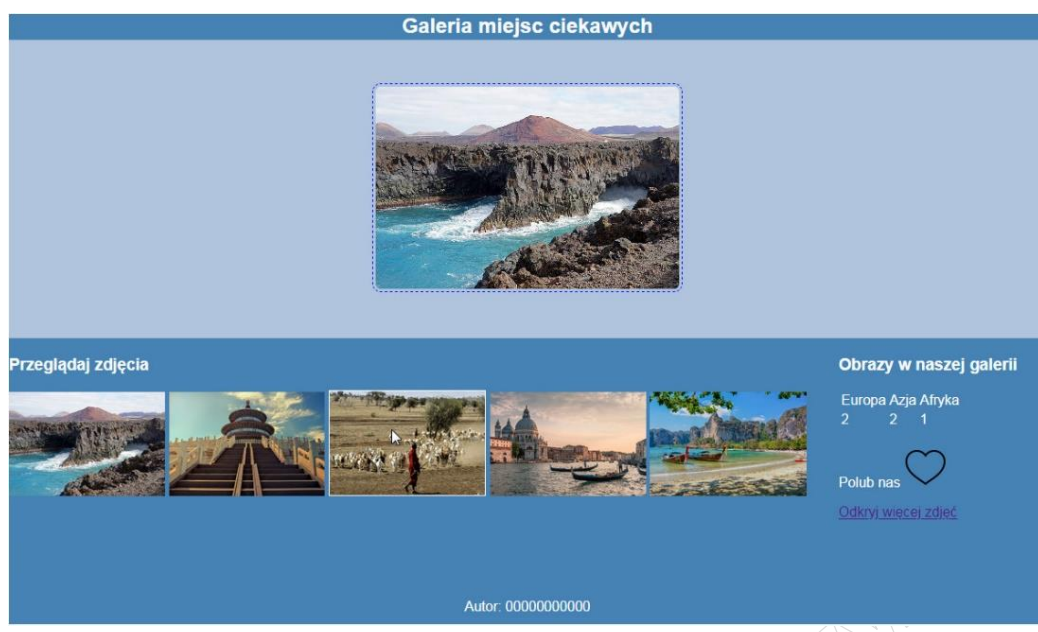

Obraz 2. Witryna internetowa, kursor myszy ustawiony na trzeciej miniaturze

Cechy grafiki:

‒ Plik *serengeti.jpg*, wypakowany z archiwum należy przeskalować z zachowaniem proporcji tak, aby szerokość wynosiła dokładnie 350 px i zapisać obraz pod tą samą nazwą. Pozostałych obrazów nie należy modyfikować.

Cechy witryny:

- ‒ Składa się ze strony o nazwie *galeria.html*
- ‒ Zastosowany właściwy standard kodowania polskich znaków
- ‒ Tytuł strony widoczny na karcie przeglądarki: "Galeria"
- ‒ Arkusz stylów w pliku o nazwie *styl7.css* prawidłowo połączony z kodem strony
- ‒ Podział strony na bloki: baner, główny, poniżej obok siebie lewy i prawy, poniżej stopka. Podział zrealizowany za pomocą znaczników sekcji tak, aby wygląd układu bloków strony po uruchomieniu w przeglądarce, był zgodny z Obrazem 2
- ‒ Zawartość banera: nagłówek drugiego stopnia o treści "Galeria miejsc ciekawych"
- ‒ Zawartość bloku głównego: obraz *lanzarotte.jpg* z tekstem alternatywnym "galeria"
- ‒ Zawartość bloku lewego:
	- Nagłówek trzeciego stopnia o treści "Przeglądaj zdjęcia"
	- ‒ 5 zdjęć JPG o nazwach kolejno: *lanzarotte*, *pekin*, *serengeti*, *wenecja*, *tajlandia* oraz tekście alternatywnym takim jak nazwa zdjęcia
- ‒ Zawartość bloku prawego:
	- Nagłówek trzeciego stopnia o treści "Obrazy w naszej galerii"
	- ‒ Tabela o dwóch wierszach i trzech kolumnach i wartościach:
		- ‒ Wiersz pierwszy: Europa, Azja, Afryka
		- ‒ Wiersz drugi: 2, 2, 1
	- ‒ Paragraf (akapit) zawierający treść "Polub nas" i obraz *icon-off.png*
	- ‒ Odnośnik do adresu https://pixabay.com o treści "Odkryj więcej zdjęć", odnośnik otwiera się w osobnej karcie przeglądarki
- Zawartość stopki: napis o treści "Autor: ", dalej wstawiony numer PESEL zdającego lub w przypadku jego braku inny numer, którym został podpisany arkusz

#### **Styl CSS witryny internetowej**

Cechy formatowania CSS:

- ‒ Są zawarte wyłącznie w zewnętrznym arkuszu stylów
- ‒ Domyślne dla całej strony: krój czcionki Helvetica
- ‒ Dla banera i stopki: kolor RGB tła 70, 130, 180; biały kolor czcionki, wysokość 30 px, wyrównanie tekstu do środka
- ‒ Dla bloku głównego: kolor RGB tła 176, 196, 222; marginesy wewnętrzne 50 px, wyrównanie tekstu do środka
- ‒ Dla bloku lewego: kolor RGB tła 70, 130, 180; biały kolor czcionki, wysokość 300 px, szerokość 80%
- ‒ Dla bloku prawego: kolor RGB tła 70, 130, 180; biały kolor czcionki, wysokość 300 px, szerokość 20%
- ‒ Dla zdjęcia w bloku głównym: marginesy wewnętrzne 3 px, obramowanie linią kreskowaną w kolorze niebieskim grubości 1 px, zakrzywienie rogów obrazu o 10 px
- ‒ Dla wszystkich zdjęć w bloku lewym: wysokość 40%, gdy mysz znajdzie się na obrazie pojawia się obramowanie linią ciągłą koloru białego i grubości 1px, co widać na Obrazie 2 (trzecia miniatura)

Uwaga: widoczna na Obrazie 2 biała czcionka w tabeli, w bloku prawym wynika z koloru nadanego dla bloku prawego – testowane w Chrome, jeżeli w innej przeglądarce kolor ten jest domyślny (czyli czarny) jest to również poprawne rozwiązanie zadania.

### **Skrypt**

W Tabeli 1 podano wybrane pola i metody modelu DOM języka JavaScript. Wymagania dotyczące skryptu:

- ‒ Obsługuje akcje wywoływane kliknięciem na zdjęciach z bloku lewego za pomocą języka JavaScript
- ‒ Po kliknięciu na dowolnej miniaturze jest ona wyświetlona w bloku głównym (zamiast *lanzarotte.jpg*)
- ‒ Po kliknięciu ikony *icon-off.jpg* jest ona podmieniana na ikonę *icon-on.jpg*. Po ponownym kliknięciu powraca do *icon-off.jpg* i tak na zmianę – realizowane za pomocą funkcji.<br>
a pomocą funkcji.<br>
a pomocą funkcji.<br>
a pomocą funkcji.<br>
a pomocą funkcji.<br>
a pomocą funkcji.<br>
a pomocą funkcji.<br>
a pomocą funkcji.<br>
a pomocą funk

Tabela 1. Wybrane pola i metody modelu DOM języka JavaScript

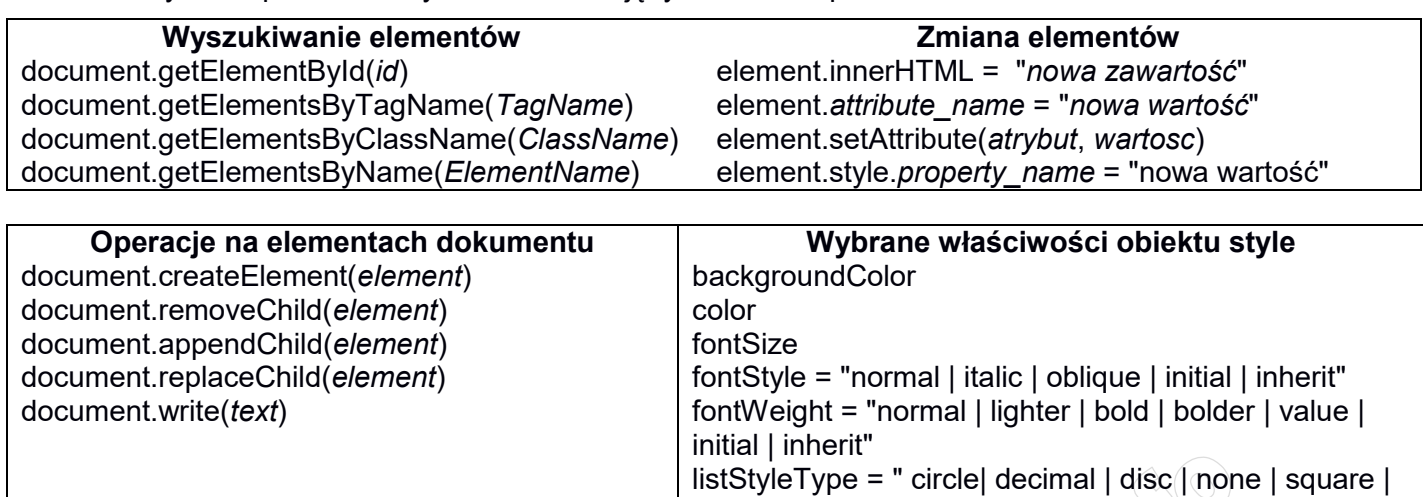

initial... "

Wybrane zdarzenia HTML

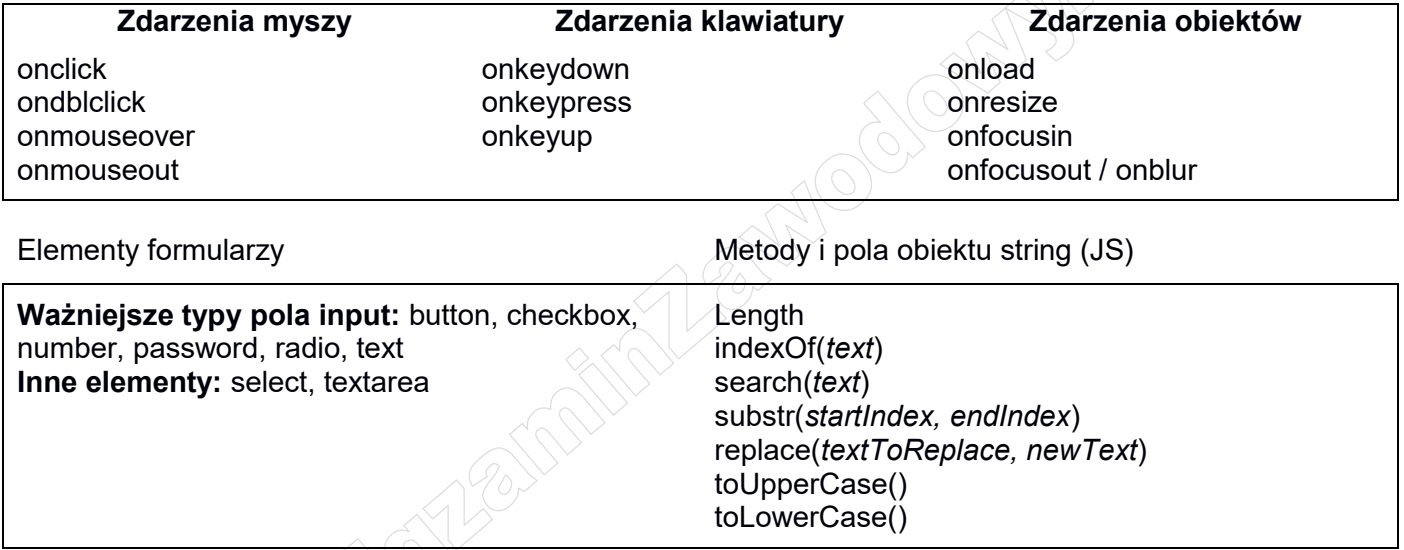

*UWAGA: po zakończeniu pracy utwórz, w folderze z numerem PESEL lub w przypadku jego braku w folderze z innym numerem, którym został podpisany arkusz, plik tekstowy o nazwie przeglądarka.txt. Zapisz w nim nazwę przeglądarki internetowej, w której weryfikowano poprawność działania witryny.* 

*Nagraj płytę z rezultatami pracy. W folderze z numerem PESEL lub w przypadku jego braku w folderze z innym numerem, którym został podpisany arkusz powinny się znajdować pliki: egzamin.jpg, galeria.html, icon-off.png, icon-on.png, kw1.png, kw2.png, kw3.png, kw4.png, kwerendy.txt, lanzarotte.jpg, pekin.jpg, przeglądarka.txt, serengeti.jpg, styl7.css, tajlandia.jpg, wenecja.jpg, ewentualnie inne przygotowane pliki. Po nagraniu płyty sprawdź poprawność nagrania w obecności przewodniczącego zespołu nadzorującego, na specjalnie przygotowanym do tego celu stanowisku. Opisz płytę swoim numerem PESEL lub w przypadku jego braku innym numerem, którym został podpisany arkusz i pozostaw na stanowisku, zapakowaną w pudełku wraz z arkuszem egzaminacyjnym.*

## **Czas przeznaczony na wykonanie zadania wynosi 150 minut. Ocenie będzie podlegać 5 rezultatów:**

- operacje na bazie danych,
- zawartość witryny internetowej,
- działanie witryny internetowej,
- styl CSS witryny internetowej,
- skrypt.

And the state of the first control of the state of the state of the state of the state of the state of the state

And the state of the first control of the state of the state of the state of the state of the state of the state

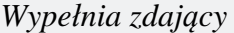

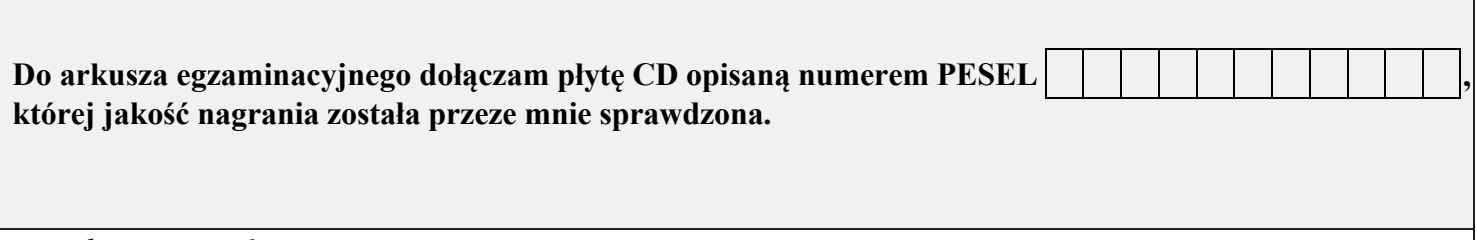

*Wypełnia Przewodniczący ZN*

**Potwierdzam, że do arkusza egzaminacyjnego dołączona jest płyta CD, opisana numerem PESEL zdającego.**

………………………………  *Czytelny podpis Przewodniczącego ZN*

**WiĊcej materiaáów na stronie https://www.Testy.EgzaminZawodowy.info**